# **DIRECTIONS FOR LOGGING IN TO THE VIRTUAL MEETING**

EMWD (10:15am) and BOC (10:30am) Meetings on 6/16/2020

There are 3 ways to log into the virtual meeting and they are via phone, smartphone/tablet, or by computer. These directions will help guide you on how to access the meeting for each of these.

[PHONE: Page](#page-0-0) 1

[COMPUTER: Page](#page-0-1) 1

SMARTPHONE/TABLET: Page 5

#### <span id="page-0-0"></span>**PHONE**

- 1. Call 1-408-418-9388 United States Toll
- 2. Type in the Meeting Number (access code): 710 174 144
- 3. There is no attendee number so select the "#" key.
- 4. You are now logged into the meeting. You will be muted when entering but will be able to listen to the meeting.

#### <span id="page-0-1"></span>**COMPUTER**

1. Click on the Start meeting button

**[Start meeting](https://moorecountyncgov.webex.com/moorecountyncgov/j.php?MTID=m52fd91f971f585ba17dbf597ddaa4038)** 

2. You do not have to install any software so select "Cancel" on the pop-up window. Please select "Join from Browser." WebEx works best on Chrome and Firefox browsers.

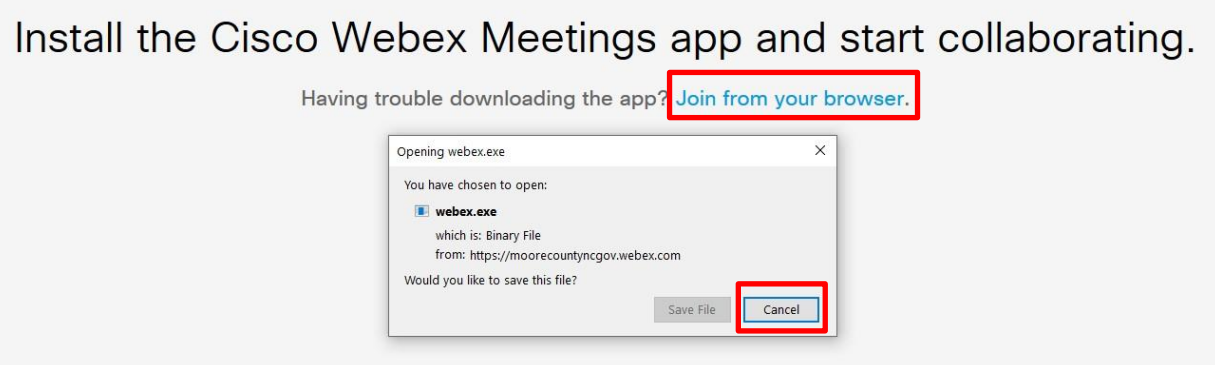

3. Enter your Name and Email address and then select "Next".

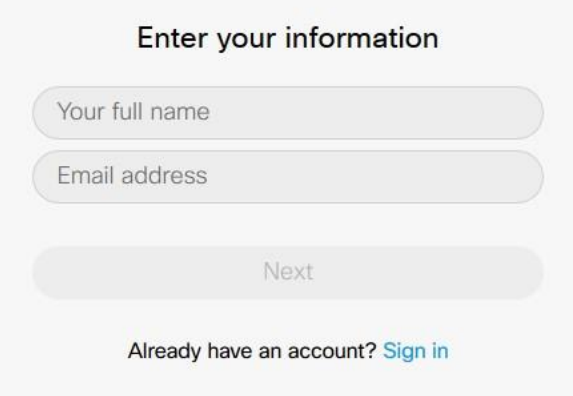

4. You can now test your microphone and camera. You do not need a camera unless you want to be seen in the meeting. You do not need a microphone unless you are talking in the meeting. Your microphone and speakers will not match the example below. Please select "Allow" to move forward. Then select "Skip" if you want to proceed to the meeting.

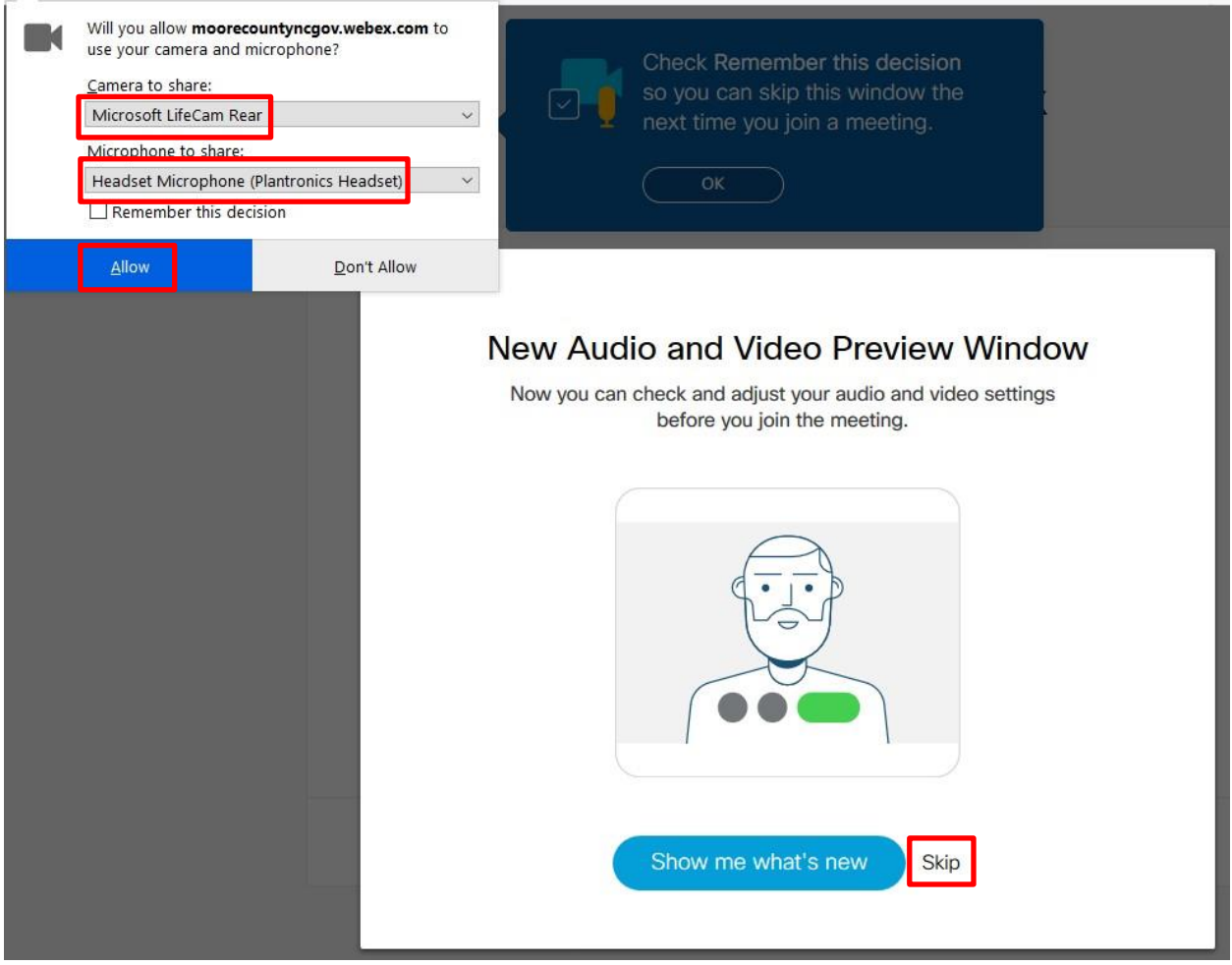

5. Select the Join Meeting button to start the meeting. You can optionally turn on or off the microphone or camera at this point. If it is red, it is off, and if it is grey, then it is on. You can also optionally call in if you do have working speakers by selecting the "Use computer for audio" dropdown and selecting "Call in" option but want to view the meeting presentations.

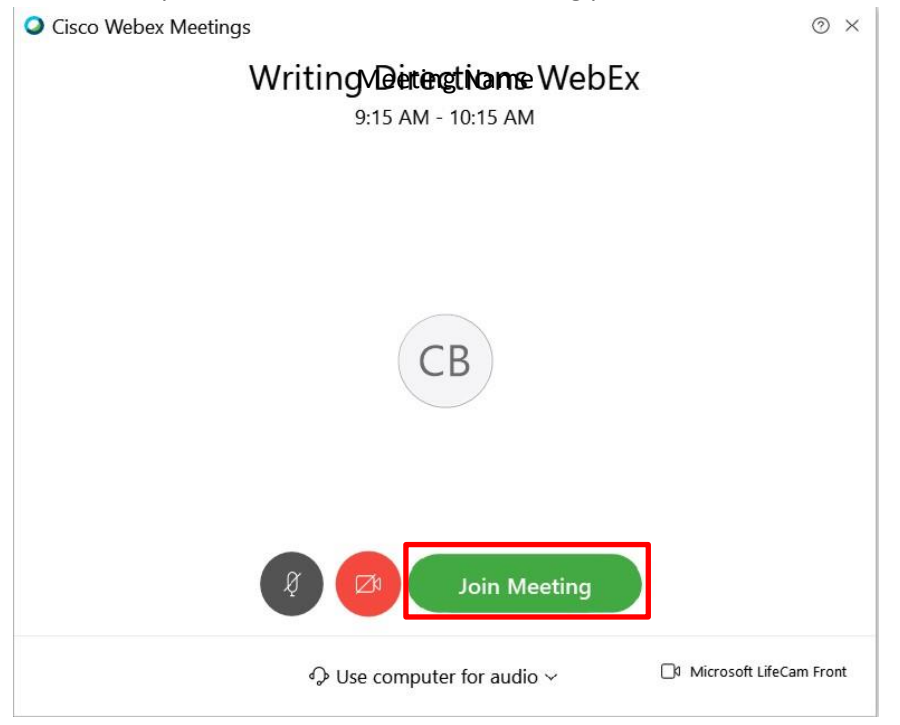

OPTIONAL: You can also optionally call in if you do have working speakers by selecting the "Use computer for audio" dropdown and selecting "Call in" option. This will allow you to still view the meeting presentations but listen to the meeting via phone.

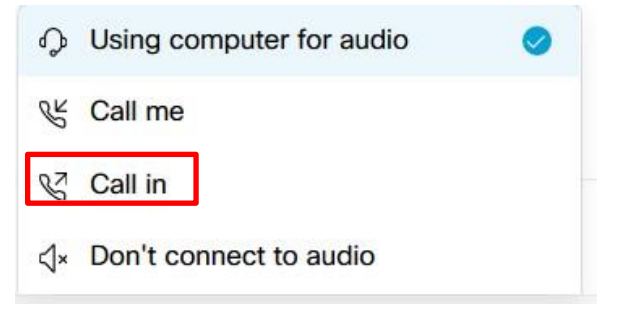

### **SMART PHONE/TABLET**

*Examples below are Apple devices, but similar steps would be taken for Android devices.* 

1. Navigate to App Store > Search for WebEx > Download App

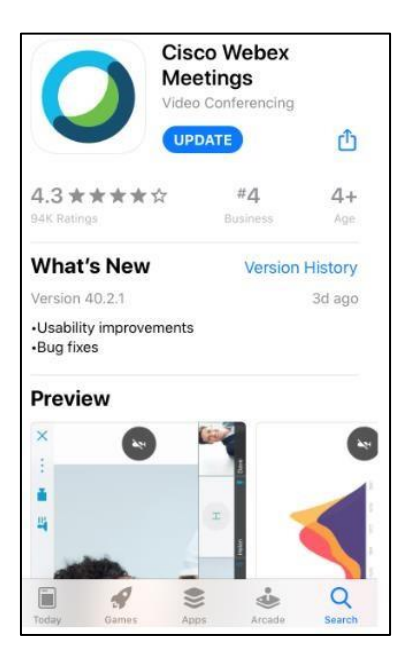

2. Open the App and "Accept" the Terms of Service and Privacy Statement. 3.

## Select "Join Meeting"

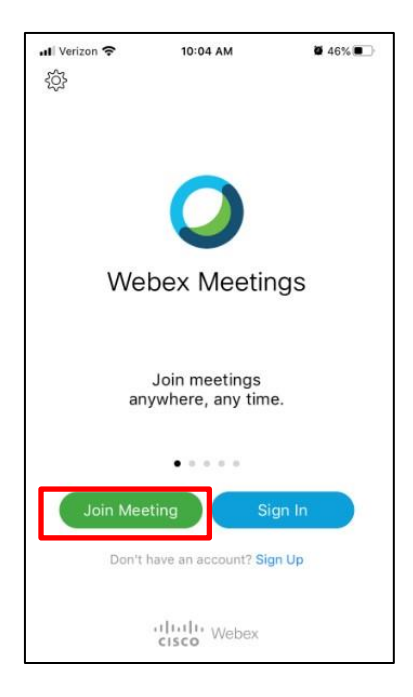

4. Enter the meeting information, your name, and your email address.

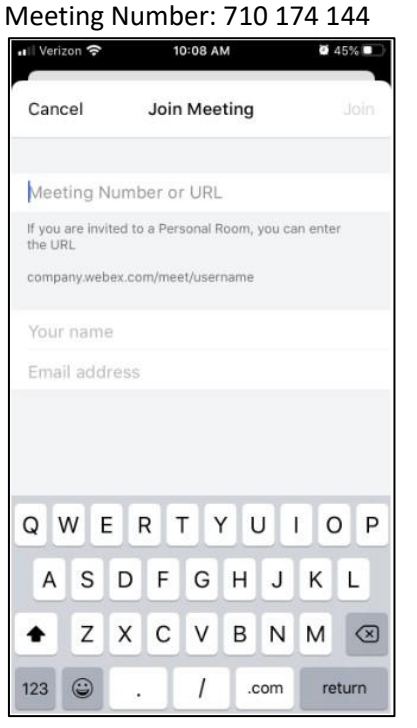

5. Once you enter the information the "Join" button should now be activated so select it.

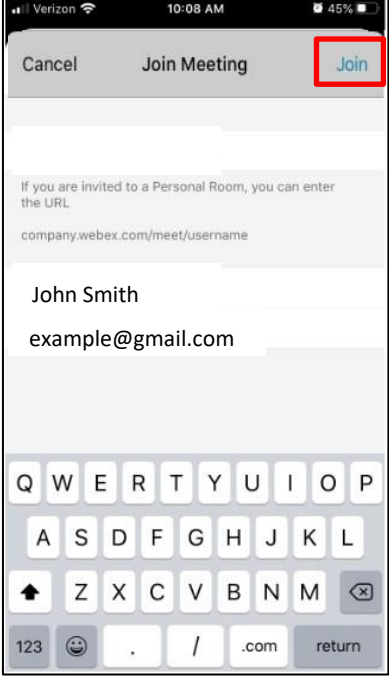

6. You will now need to enter the meeting password: 0616

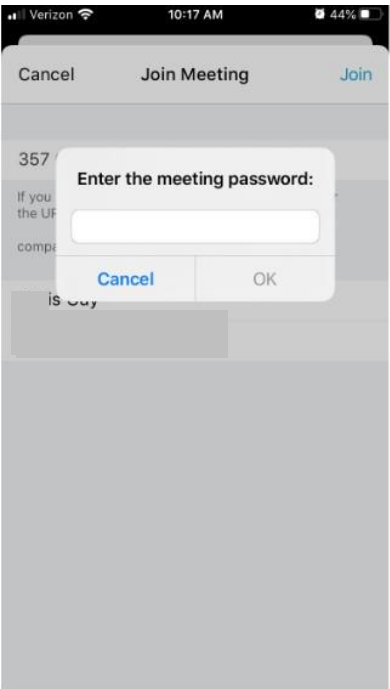

7. Select the Join Meeting button to start the meeting. You can optionally turn on or off the microphone or camera at this point. If it is red, it is off, and if it is grey, then it is on.

10:22 AM  $43\%$ ull Verizon <mark>주</mark>  $\langle$  Writing Directions WebEx

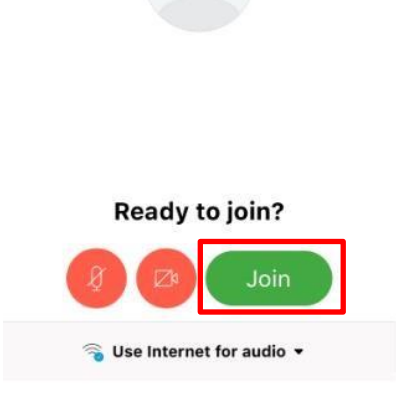